**プラスネットかんたんガイド**

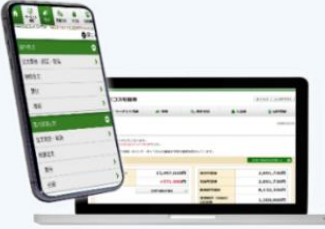

## **投信積立てとは**

当社の取り扱い投資信託の中から、お客様がご指定した銘柄を**毎月一定の金額で自動買付を 行うサービス**です。1,000円以上1円単位で投資が可能で、少額から気軽に資産運用を始め ることができます。引落方法は以下の2通りです。

**MRF引落** … 当社証券口座にあらかじめご入金いただき、MRFより自動振替 **銀行引落** … お客様の銀行口座より自動引落(書面受付の場合、新規申込にはお時間を要します)

## ■プラスネット投信積立機能

**投信積立編**

### **MRF引落の場合、新規申込から変更・取消までプラスネット上でお申込みが完結します!**

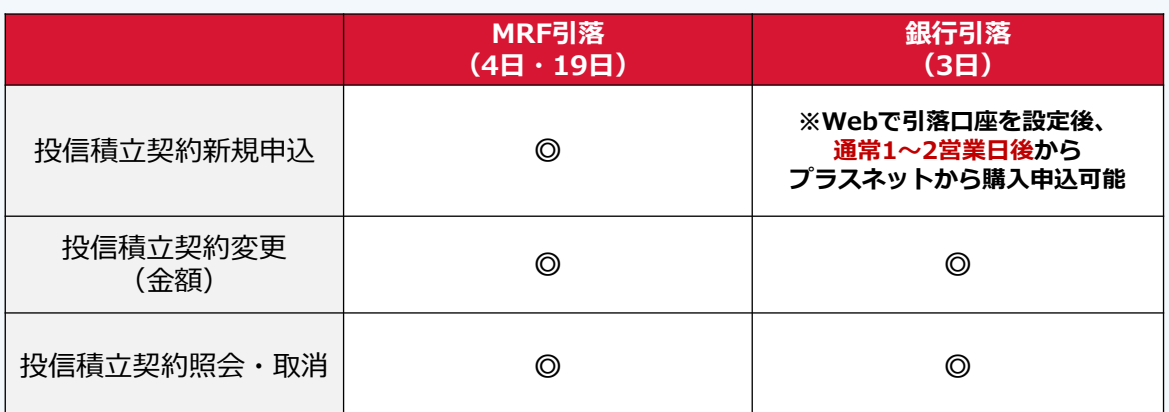

■受付時間

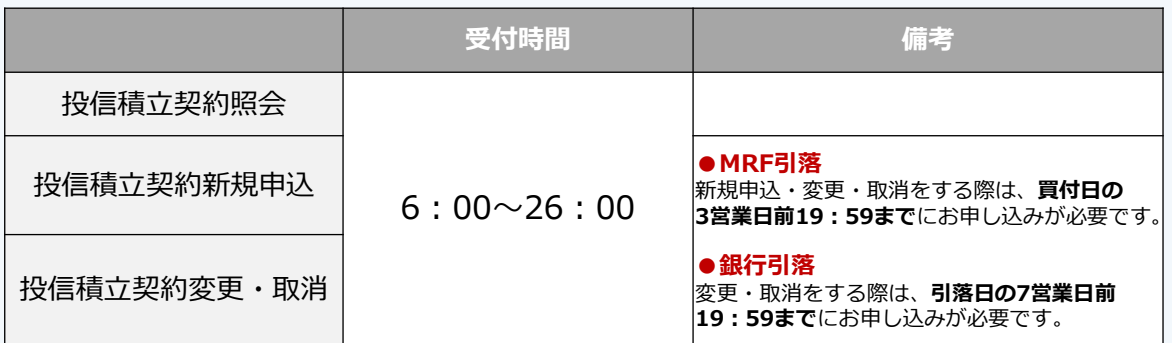

■操作手引き

**[≫投信積立契約の申込方法ついてはこちら\(新規でのご契約\)](#page-1-0)**

**[≫投信積立契約の変更方法ついてはこちら\(既にご契約済み\)](#page-3-0)**

**[≫投信積立契約の取消方法ついてはこちら\(既にご契約済み\)](#page-5-0)**

### **お取引に関するご留意事項**

当社が取扱う商品等へのご投資には、各商品等に所定の手数料等をご負担いただく場合があります。また、各商品等には価格の変動等に よる損失が生じるおそれがあります。商品ごとに手数料等およびリスクは異なりますので、当該商品等の契約締結前交付書面、目論見書、 お客様向け資料等をお読みください。

> 岩井コスモ証券株式会社 金融商品取引業者 近畿財務局長(金商)第15号 日本証券業協会、一般社団法人日本投資顧問業協会、一般社団法人金融先物取引業協会 商号等 加入協会

# <span id="page-1-0"></span>**投信積立を契約する(新規で申込される方)**

**MRF引落画面例**

**※各種画像はイメージです。実際の画面等と異なる場合がございます。 ※MRF引落の場合は事前にMRFの契約が必要です**

# **1 「定時買付契約」メニューの選択**

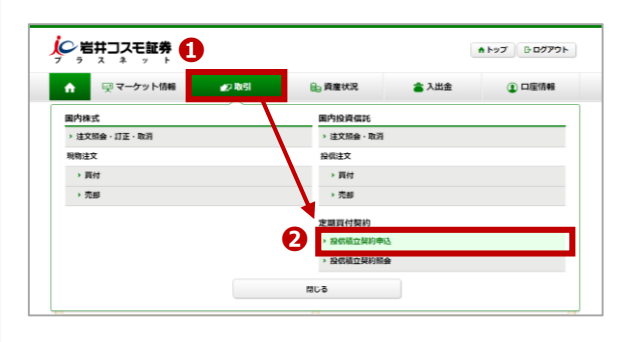

### **➊「取引」▶ ➋「投信積立契約申込」を選択。**

### **【Web受付で銀行引落口座を設定された方】**

**「投信積立契約照会」▶「口座契約状況」より、 手続きが完了したことを確認した上でお申込ください。 ※通常1~2営業日後からプラスネットから購入申込可能**

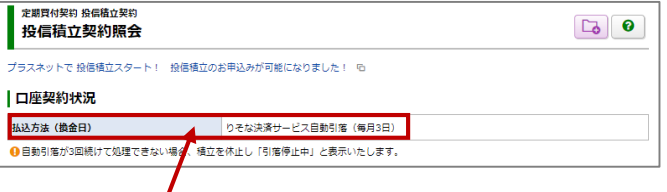

**銀行引落口座の設定が完了していると、 りそな決済サービス自動引落(毎月3日)と表示されます。**

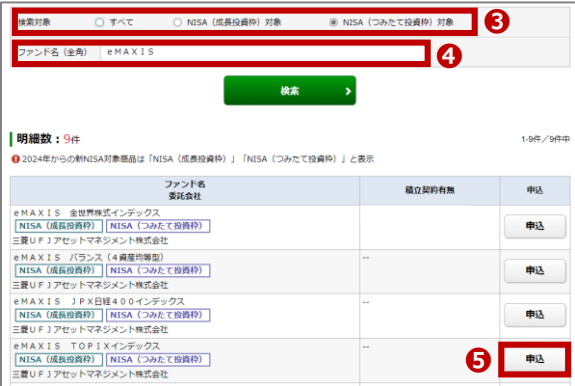

# **2 申込銘柄の選択**

**検索対象➌で、⦿すべて ⦿NISA(成長投資枠)対象 ⦿NISA(つみたて投資枠)対象 をお選びいただけます。**

**また、検索欄 ❹「ファンド名」にファンド名を入力して 検索することも可能です。**

**検索結果から申込するファンドをお選びいただき、 ❺「申込」ボタンを押します。**

### **【NISAラベル】**

**NISA(成長投資枠) ・・・ NISA成長投資枠対象銘柄 NISA(つみたて投資枠) ・・・ NISAつみたて投資枠対象銘柄**

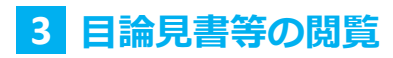

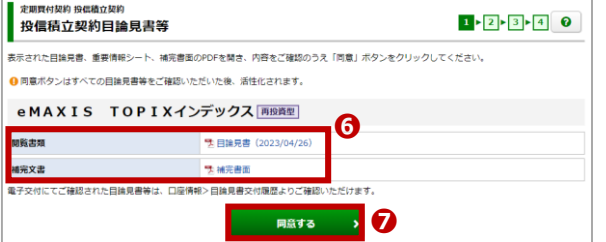

**❻「目論見書」「補完書面」等の交付書面のPDFを開 いて内容をご確認いただき、❼「同意する」ボタンを 押してください。**

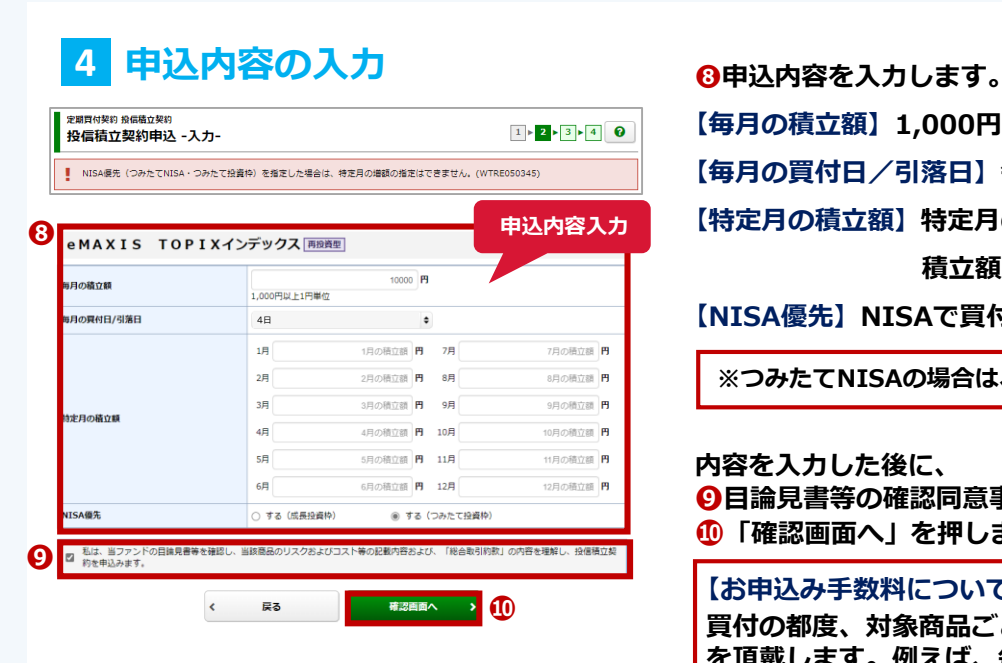

**【毎月の積立額】1,000円以上1円単位 ※必須**

**【毎月の買付日/引落日】毎月4日/19日 ※必須**

**【特定月の積立額】特定月の増額をご希望の場合、**

#### **積立額を入力**

**【NISA優先】NISAで買付する場合は「する」にチェック**

**※つみたてNISAの場合は、特定月の増額指定はできません**

### **内容を入力した後に、**

**❾目論見書等の確認同意事項にチェックをいれ、 ➓「確認画面へ」を押します。**

### **【お申込み手数料について】**

**買付の都度、対象商品ごとに定められたお申込み手数料 を頂戴します。例えば、毎月の積立額を50,000円とし た場合、50,000円の中からお申込み手数料をいただき ますので、50,000円全額が当該投資信託の購入金額と なるものではありません。 ※つみたて投資枠対象ファンドについては、お申込み 手数料はかかりません。**

# **5 申込内容確認**

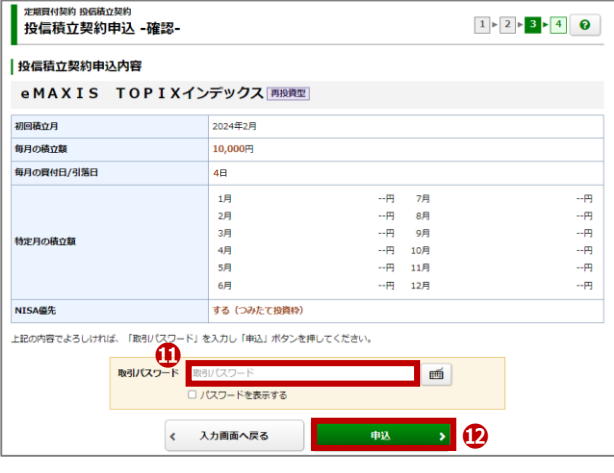

**ご入力いただいた申込内容を確認します。 内容を確認後、⓫「取引パスワード」を入力して、 ⓬「申込」ボタンを押します。**

# **6 申込完了**

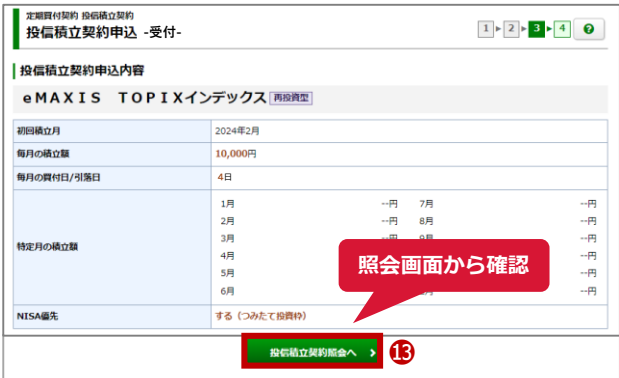

**変更完了後は必ず⓭「投信積立契約照会へ」から内容を ご確認ください。**

# <span id="page-3-0"></span>**投信積立契約を変更する(既に契約済みの方)**

**※各種画像はイメージです。実際の画面等と異なる場合がございます。**

# **1 「定時買付契約」メニューの選択**

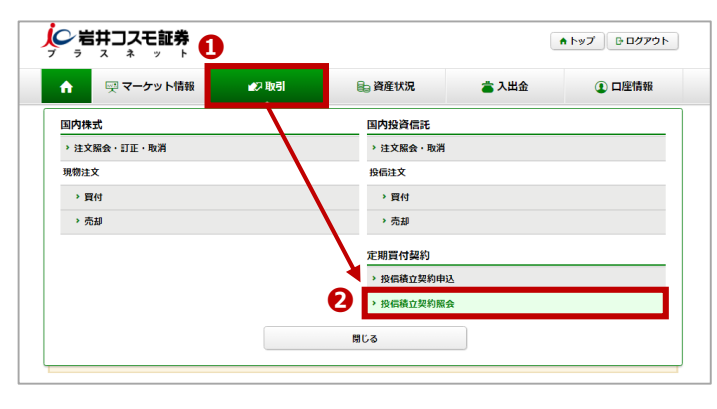

# **2 契約済み銘柄照会**

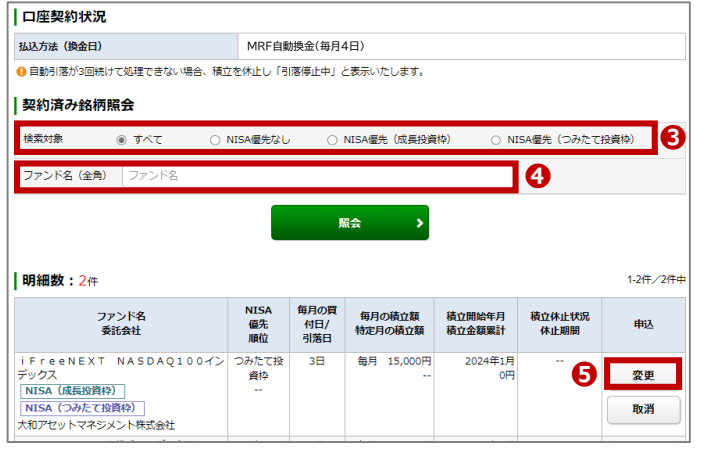

### **➊「取引」▶ ➋「投信積立契約照会」を選択。**

**投信積立契約照会画面に、現在契約されて いる投資信託の契約状況が表示されます。**

### **検索対象➌で、**

**⦿すべて ⦿NISA優先なし ⦿NISA優先(成長投資枠) ⦿NISA優先(つみたて資枠)をお選びいただけます。**

**契約済みの銘柄を検索して探す場合は、 検索欄 ❹「ファンド名」にファンド名を入力 して照会を押してください。**

**ファンドを選び❺「変更」ボタンを押します。**

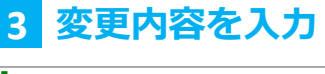

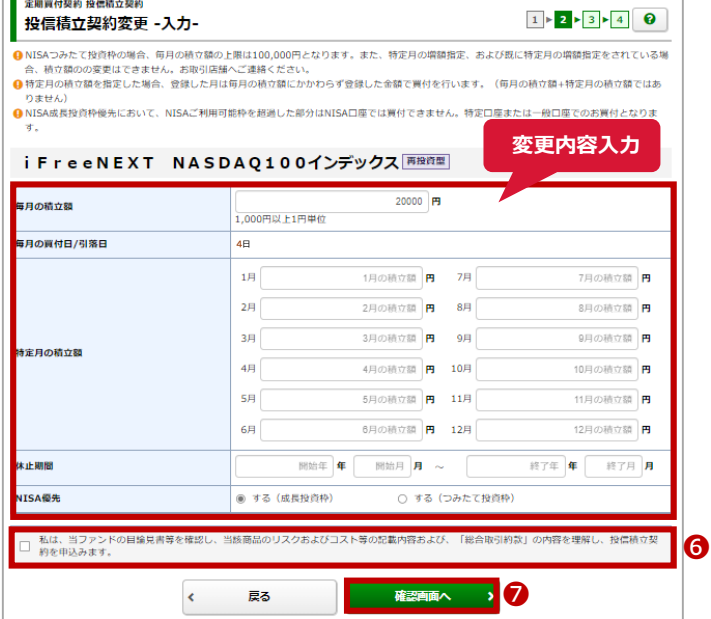

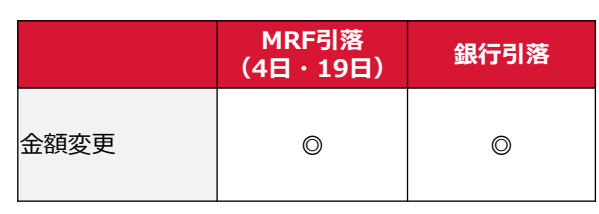

**※つみたてNISAの場合は、 特定月の増額指定はできません**

**変更内容を入力した後に、 ❻目論見書等の確認同意事項にチェックをいれ、 ❼「確認画面へ」を押します。**

# **4 変更内容の確認**

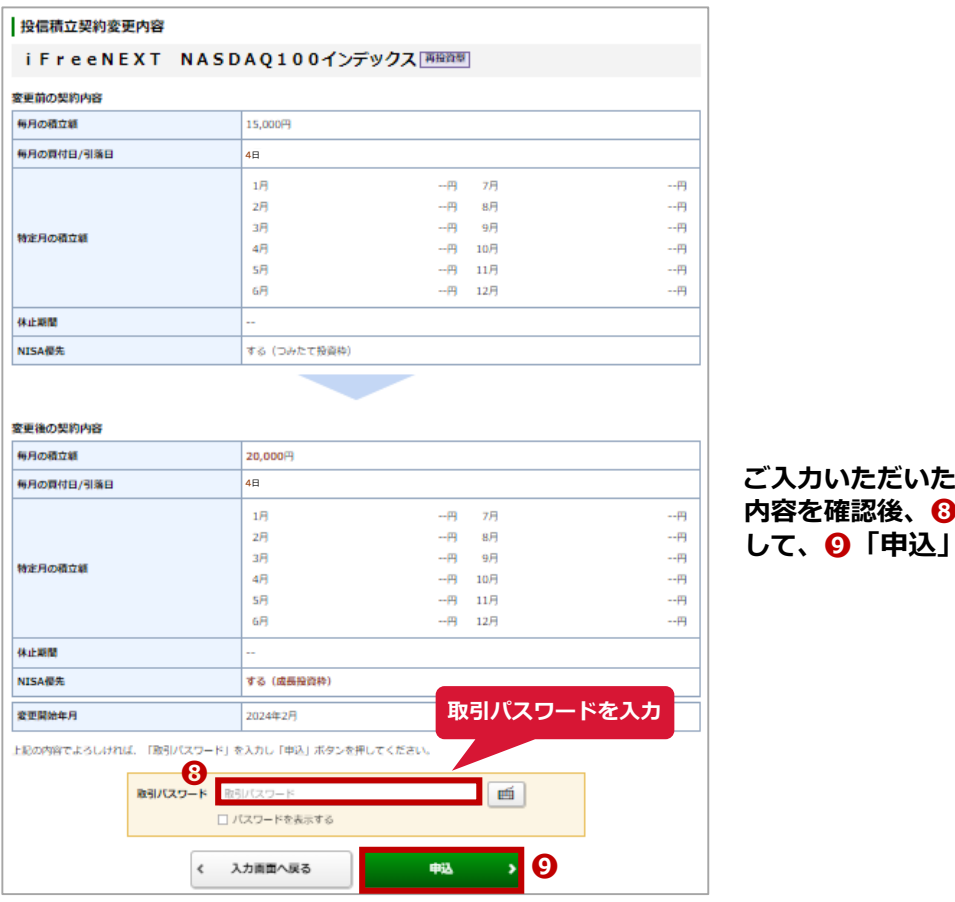

### **ご入力いただいた変更内容を確認します。 内容を確認後、❽「取引パスワード」を入力 して、❾「申込」ボタンを押します。**

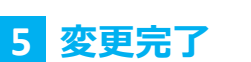

### **+** 投信積立契約変更内容 -受付-

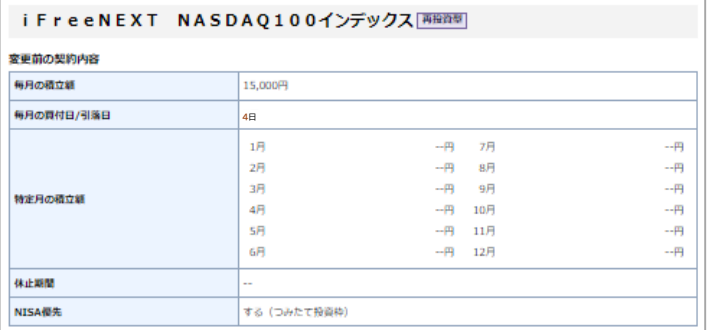

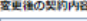

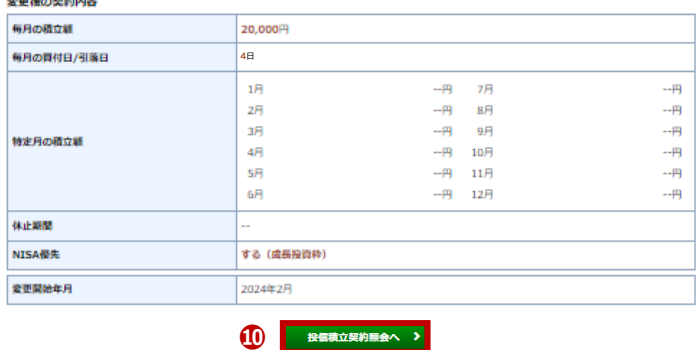

**変更完了後は必ず➓「投信積立契約照会へ」 から内容をご確認ください。**

# <span id="page-5-0"></span>**投信積立契約を取消する(既に契約済みの方)**

**※各種画像はイメージです。実際の画面等と異なる場合がございます。**

# **1 「定時買付契約」メニューの選択**

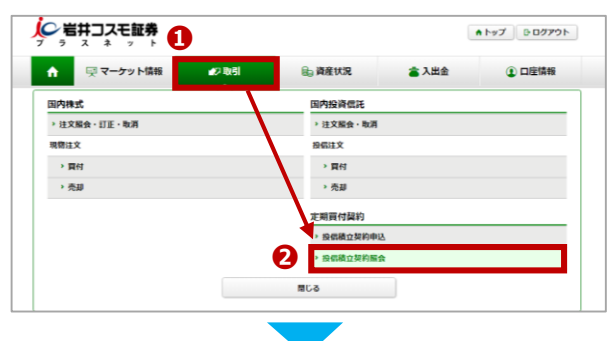

**➊「取引」▶ ➋「投信積立契約照会」を選択。**

# **2 契約済み銘柄照会**

**3 取消内容を確認**

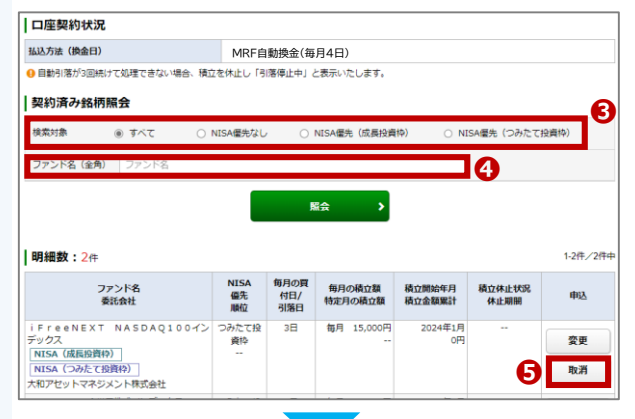

**投信積立契約照会画面に、現在契約されて いる投資信託の契約状況が表示されます。**

**検索対象➌で、 ⦿すべて ⦿NISA優先なし ⦿NISA優先(成長投資枠) ⦿NISA優先(つみたて資枠)をお選びいただけます。**

**契約済みの銘柄を検索して探す場合は、 検索欄 ❹「ファンド名」にファンド名を入力 して照会を押してください。**

**ファンドを選び❺「取消」ボタンを押します。**

#### 投信積立契約取消 -確認- $1 \times 2 \times 3$  0 投信積立契約取消内容 i FreeNEXT NASDAQ100インデックス 再確定 変更開始年月 2024年2月 毎月の積立経 15,000円 **毎月の買付日/引落日 4**日  $1\overline{H}$ 7月<br>8月 ٠Ą. .<br>Н  $2H$ 3月<br>4月 **取引パスワードを入力** кя. 6A NISA優先 する (つみたて投資枠) -<br>上記の内容でよろしければ、「取引バスワード」を入力し「契約取消」ボタンを押してください。 **❻** 取引パスワード 取引パスワード ■画 コパスワードを表示 **女的取消 > > > >**  $\mathbf{C}_{\text{max}}$ 戻る

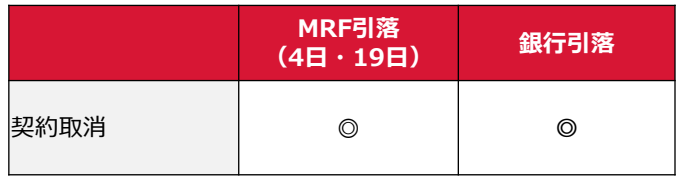

**選択した申込内容を確認します。 確認後、取消す場合は、❻「取引パスワード」を入力し、**

**❼「契約取消」ボタンを押します。**

**変更完了後は必ず❽「投信積立契約照会へ」から内容を ご確認ください。**

# **4 取消完了**

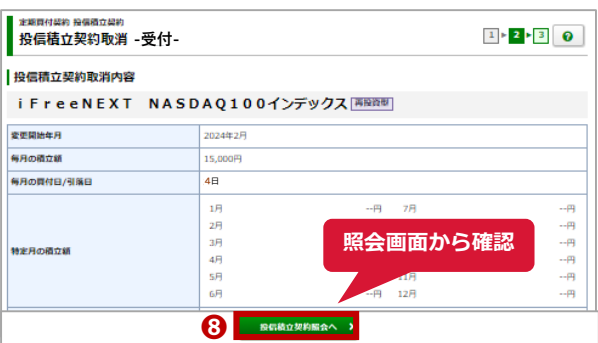